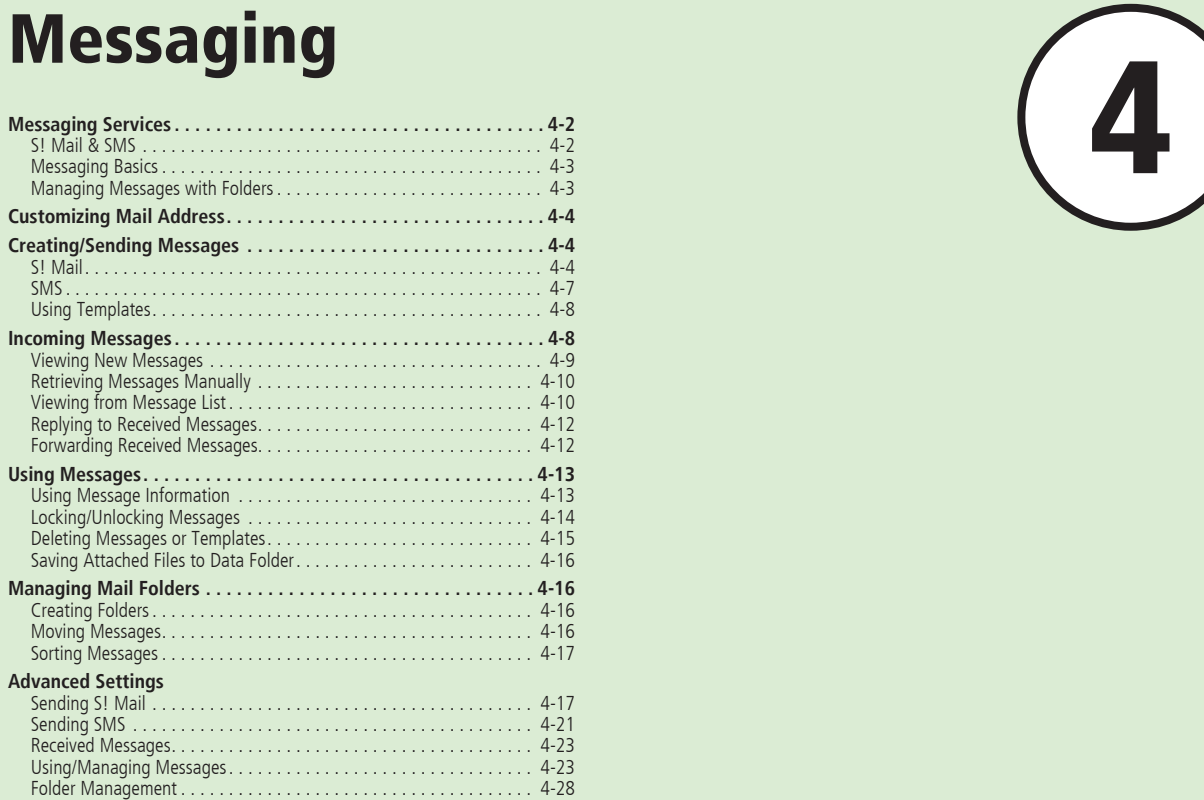

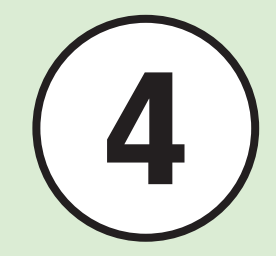

# <span id="page-1-0"></span>**Messaging Services**

Handset supports S! Mail and SMS services. Use Graphic Mail with S! Mail. Learn how to use and manage messages below.

# **S! Mail & SMS**

Use S! Mail to Exchange long text messages with SoftBank and other e-mail compatible handsets, PCs and other mobile devices.

Enjoy Graphic Mail and multimedia messaging.

### **Note**

S! Mail requires separate subscription.

Use SMS to exchange short text messages with SoftBank handsets.

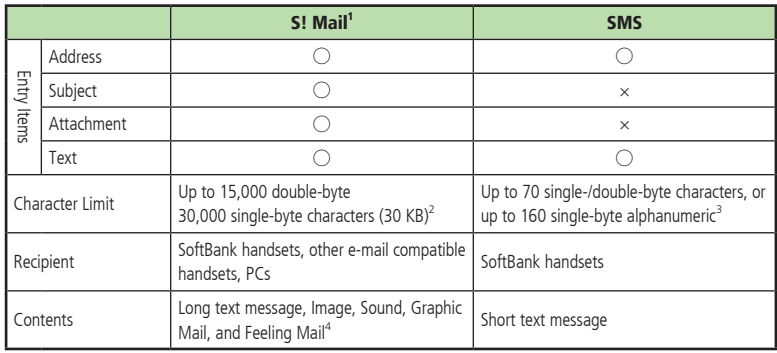

**1**Send up to 300 KB including address, subject, message text, attachments, etc. (same limit applies to replies and forwarded S! Mail messages).

**2**Entry limit varies by attachment size etc.

**3**When *Char-code* is set to *GSM 7 bit* ( $\Theta$ P.13-5)

**4**Exchange Feeling Mail only with compatible handsets

### **Note**

- **・**Messages created on handset may not appear on other party's handset correctly.
- **・**Received Hangul messages are viewable. Use only SMS to create new messages in Hangul.
- **・**Replying to/forwarding received S! Mail automatically deletes Hangul characters.
- **・**Hangul may be deleted from sent SMS or appear as spaces on other party's handset.

# <span id="page-2-0"></span>**Messaging Basics**

See the flow of messaging transmissions below:

# S! Mail E ia<br>El **1 2 3 4 5 6 7 8 9 \* 0 #**

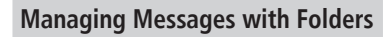

Automatically sort messages to specified folders  $(\bigodot P.4-17)$ .

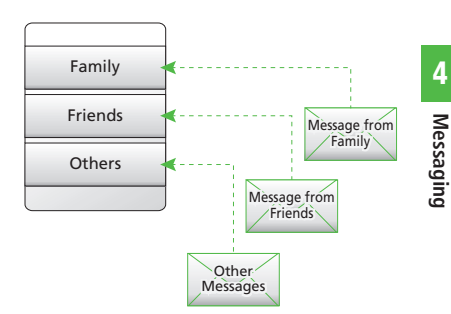

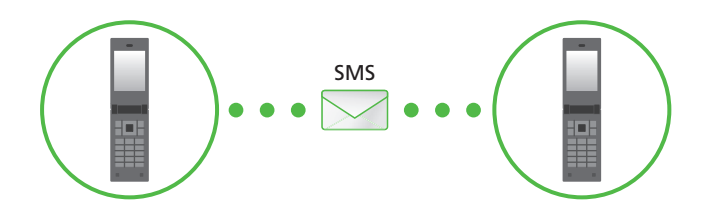

# <span id="page-3-0"></span>**Customizing Mail Address**

Change the alphanumerics appearing before @ of handset Mail Address (Account Name). Default Account Name consists of random alphanumerics. For details, access SoftBank Mobile Website (http://www.softbank.jp).

# $\boxed{\simeq}$   $\rightarrow$  *Settings*  $\rightarrow$  *Custom mail address*

# b**Follow onscreen instructions**

- **・**After Mail Address is changed, SoftBank sends a confirmation.
- $\Box \Box \rightarrow$  *Received msg.*  $\rightarrow$  Select **a folder** → **Select a message**  from Information  $\rightarrow$  *Yes*

### **Advanced**

### Settings

● Customize or change handset mail address  $(TF P.13-2)$ 

# **Creating/Sending Messages**

Created or sent messages will be saved in folders based on their status. For example, sent messages are saved in *Sent* 

### *msg.*.

Incomplete messages are saved in *Drafts*. Described below is the method to create/send S! Mail and SMS, create Graphic Mail, and attach files.

# **S! Mail**

Example: Sending S! Mail to a Phonebook entry

### **Note**

**・**Received S! Mail in Hangul is viewable. However, Hangul is deleted from message when replying or forwarding in S! Mail (Hangul cannot be used to create S! Mail).

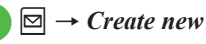

| Create msg[OKB]<br><b>Recipient</b> |  |
|-------------------------------------|--|
| Subject                             |  |
| Attach                              |  |
| [Enter text]                        |  |
| Select                              |  |

Text Entry Window

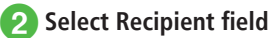

- c*From phonebook* <sup>→</sup> **Search Phonebook and selet an entry (**f**P.2-17 Searching Phonebook**  b**)**
- Select number or address
- e**Select Subject field** → **Enter subject**
- **fSelect Attach field when attaching files to mail (**f**P.4-5)**
- g**Select Enter text field** → **Enter text**

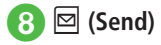

- **・**Send S! Mail from Sent Messages folder, *Enter number*, *Enter address* or *From group*  $(\bigodot P.4-17)$ .
- $\bullet$  Alternatively, press  $\text{S}$  for 1+ seconds in Standby to open S! Mail creation window.
- **Enter SoftBank handset numbers or mail addresses** in Recipient field. Add up to 20 recipients.
- $\bullet$  If  $\left[\frac{\text{max}}{\text{max}}\right]$ ,  $\bullet$  or  $\left[\frac{\text{max}}{\text{max}}\right]$  is pressed with address, subject or text entered, or a file attached, an exit confirmation appears. Choose *Yes* to exit. Alternatively, if  $\sqrt{\frac{C_1 E_2 A_1}{80}}$  or  $\boxed{)}$  is pressed, select *Save* to save to Drafts before exiting.
- **・**Sent messages are saved in *Sent msg.* or *Unsent msg.* If *Auto delete* ( $\mathfrak{S}$ P.13-2) is *On (Auto*) *delete)* and memory is full, sent messages are automatically deleted, oldest first (unless protected), to make room for new ones. If *Unsent msg.* is full or messages cannot be deleted, memory full confirmation appears. Delete items and then send message.
- **・**During message creation, message size appears in the upper-right of Create Message window.

# Attaching Files

Attach media files directly, or Phonebook/Calendar entries, Tasks or Account Details as vCard or vCalendar files.

Send up to 300 KB including address, subject and text.

Attach up to 20 files per S! Mail message.

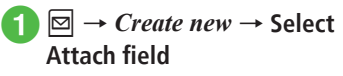

# b**Attach file**

### **■** Data Folder files

*Data Folder* → Select a file location → Select a file

**・** When the attached image size exceeds 300 KB, the image resizing window appears. Select a size.

### **■** Phonebook entries (vCard)

*Phonebook details* → Search Phonebook and select an entry ( $\bigcirc$ P.2-17)  $\rightarrow \Box$  (Add)

### **■** Calendar/Task entries (vCalendar)

*Calendar item* → *Schedule* or *Task* using  $\overline{\bullet}$   $\rightarrow$  Select an entry to attach

### **■** Account details (vCard)

 $Account$  *details*  $\rightarrow \Box$  (Add)

- **・** To add files, select Attach field → Select *Add file*, and repeat Step  $\bullet$ .
- **・**When files are attached, file type indicators and file names appear in Attached file list.
- $\mathscr{B}:$  Image  $\mathscr{B}:$  Sound
- 4: Video 4: vCalendar

: vCard

**图: Other** 

### **Note**

- **・**Some attachments may be lost depending on recipient handset status. For supported file types, access SoftBank Mobile Website (http://www.softbank.jp).
- **・**When attaching a video, select a file recorded in *Video mode* ( $QP.6-9$ ). If file is incompatible, a warning message appears.
- **・**When attaching Account Details, Hobby cannot be attached.

# Editing Text to Graphic Mail

Example:

- **・**Changing font size, background color
- **・**Inserting image, pictograms in Data Folder
- Scrolling characters left and right
- For other items, see "Sending S! Mail" (**O**P.4-17).
	- $\boxed{\boxtimes}$   $\rightarrow$  *Create new*  $\rightarrow$  Select **Enter text field**
	- → *Graphic Mail*

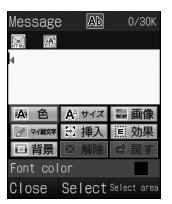

Graphic Mail Entry Window

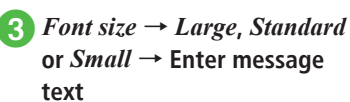

● To continue, press **M** (Add art).

# d<sup>w</sup> **(Add art)** <sup>→</sup> *Background color*

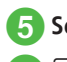

# **5** Select a background color

# f<sup>w</sup> **(Add art)** <sup>→</sup> *Image*

# g*Pictures* <sup>→</sup> **Select a file**

- When Memory Card is inserted, files can be selected from *Digital camera* folder.
- **・**To shoot and insert an image, select *Camera*.
- **・**When Memory Card is inserted, select *Picture*, press  $\boxed{\mathbf{x}}$ , then select *Memory card* to select a file from Memory Card.
- **8**  $\boxdot$  (Add art)  $\rightarrow$  *My Pict.*  $\rightarrow$ **Select a pictogram**
- **i**  $\Box$  (Add art)  $\rightarrow \Box$  (Select  $area \rightarrow Use$   $\overrightarrow{A}$  to move the **cursor to the starting point**  of decoration and press  $\boxed{\blacksquare}$  $(Start) \rightarrow Use$   $\overrightarrow{A}$  to select an area to decorate  $\rightarrow \Box$  (End)
- j*Effect* → *Scrolling*
- k*Right to left* **or** *Swing*

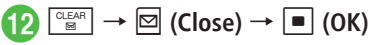

- **・**In Graphic Mail entry window, select *Undo* to undo most recent change.
- **・**In Graphic Mail entry window, select *Cancel* → *Yes* to cancel Graphic Mail and return message text only.

### **Advanced**

1. Advanced Settings (@P.4-17

- Changing Address Type to To, Cc, or Bcc
- Deleting Address
- Deleting Attached File
- Changing Font Size
- Using Templates
- Moving Cursor to Top or End of Text
- Setting Prediction Entry or Learning Function
- Inserting Information into S! Mail Messages
- Adding Words to Dictionary (Japanese)
- Entering Address Ouickly
- Sending Feeling Mail
- Resetting Feeling Setting
- Saving S! Mail Being Created to Drafts
- Saving Graphic Mail as Template
- Using Template to Create S! Mail
- Deleting All Text
- Setting Scroll Unit in S! Mail Creation Window
- Jumping to Top/Bottom of Text
- Viewing 3D Pictograms before Sending

- <span id="page-6-0"></span>● Setting Message Actions
- Inserting BGM/Line
- Changing Entered Text Color, Size, or Effect
- Viewing Graphic Mail

### ९ Settings

- $\bullet$  Change font size ( $\circ$ P.13-2)
- $\bullet$  Change scroll unit ( $\circ$ P.13-2)
- Request or cancel Delivery Report (representation)
- Insert or hide Signature (rep. 13-2)
- Bdit Signature (Copy P.13-2)
- Set or cancel Auto Delete for sent messages when Sent memory is full  $(n \ge P.13-2)$
- $\bullet$  Show or hide transmission progress bar ( $\circ$ P.13-3)
- Always show or hide send result (progress bar hidden) (re P.13-3)
- $\bullet$  Set message sending priority ( $\circ$ P.13-4)
- Set sent message Mail Service Center expiry  $(15P.13-4)$
- Set time to send a message via Mail Service Center  $(128)$  P.13-4)
- $\bullet$  Select reply setting ( $\circled{r}\circled{P}$ .13-4)
- $\bullet$  Set "reply to" address ( $\circ$ P.13-4)

# **SMS**

Example: Sending SMS to a Phonebook entry.

 $\vert \Xi \vert \rightarrow$  *Create new SMS* 

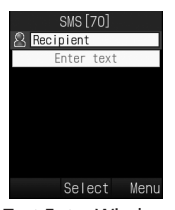

Text Entry Window

# **2** Select Recipient field

- c*From phonebook* <sup>→</sup> **Search Phonebook and select a recipient (**f**P.2-17 Searching Phonebook** b**)**
- Select a phone number
- e**Select Enter text field** → **Enter text**
- **f**  $\text{a}$  (Send)
- **•** Enter SoftBank handset numbers in Recipient field. Add up to 20 Recipients.
- ●When entered text exceeds entry limit ( $$P_14-2$ ), S! Mail conversion confirmation appears. Choose *Yes* to switch to S! Mail.

When Hangul text is included, a confirmation to delete Hangul text appears. Choose *Yes* to delete Hangul text and switch to S! Mail.

**・**Sent messages are saved in *Sent msg.* or *Unsent msg.* If *Auto delete* ( $\bigodot$ P.13-2) is *On (Auto delete)* and memory is full, sent messages are automatically deleted, oldest first (unless protected), to make room for new ones. If *Unsent msg.* is full or messages cannot be deleted. memory full confirmation appears. Delete items and then send message.

### **Advanced**

- 1. Advanced Settings (@P.4-21
- Deleting Recipient
- Changing Font Size
- Using Templates
- Moving Cursor to Top or End of Text
- Setting Prediction Entry or Learning Function
- Inserting Information into SMS
- Adding Words to Dictionary (Japanese)
- Entering Address Ouickly
- Saving SMS to Drafts
- Converting SMS to S! Mail
- Deleting All Text

<span id="page-7-0"></span>● Viewing 3D Pictograms before Sending

### ९ Settings

- $\bullet$  Change font size ( $\circled{r}$ P.13-2)
- Change scroll unit  $(\sqrt{P}P 13-2)$
- Request or cancel Delivery Report (CPP.13-2)
- Insert or hide Signature ( $\mathbb{CP}$  P.13-2)
- Edit Signature ( $\circled{r}$ P.13-2)
- Set or cancel Auto Delete for sent messages when Sent memory is full ( $\sqrt{P}P.13-2$ )
- Show or hide transmission progress bar ( $\circ$ P.13-3)
- Always show or hide send result (progress bar hidden) (representation)
- $\bullet$  Select reply setting ( $\circled{r}$ P.13-4)
- $\bullet$  Set "reply to" address ( $\circ$ P.13-4)
- Set Mail Service Center message expiry time  $(TP.13-5)$
- Set Message Center Number ( $\mathbb{Q}$ P.13-5)
- **Edit Message Center Number (IPP.13-5)**

### ● Change character code ( $\circ$ P.13-5)

# **Using Templates**

# $\boxed{\boxdot} \rightarrow$  *Templates*

# **b**Select a template

■ **To use a Graphic Mail template to** create or send S! Mail

*Graphic Mail templates* → Select a Graphic Mail template  $\rightarrow \Box$  (Mail)  $\rightarrow$  $(\bigotimes P.4-4$  S! Mail  $\bigotimes$ )

### **■** To use fixed phrases to send SMS

*Text templates* → Highlight a fixed phrase to use  $\rightarrow \boxed{\times}$   $\rightarrow$  *Send*  $\rightarrow$  ( $\bigcirc$ P.4-7)  $SMS$   $\Omega$ )

# **Incoming Messages**

There are two major ways to receive S!Mail. Auto download: Mail Service Center sends complete S! Mail messages automatically. Manual retrieval: Mail Service Center sends S! Mail Notice; retrieve complete message. Received messages are saved to *Received* 

### *msg.*.

Learn how to receive and respond to messages below.

# <span id="page-8-0"></span>**Viewing New Messages**

When a message is received, notice appears in Standby. Number of messages, sender and received date/time appear.

**・**For S! Mail, an entire message including attachments is automatically received. Note that applicable charges will apply based on your contract conditions. You can also set not to receive an entire message automatically  $(\bigodot P.4-10)$ .

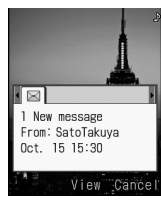

Information Window (Received Messages)

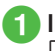

# **In Notification window.** c **(View)** → **Select a folder**

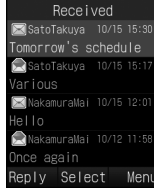

Message List Window

# **2** Select a new message

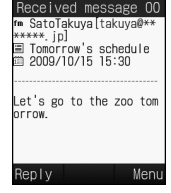

Message Window (S! Mail)

**•** If 3D Pictograms confirmation appears, select *Always*, *Only unread* or *Disable*.

### **・**3D Pictograms

When viewing new/unread messages, message text appears in 3D animation.

If  $3D$  Pictograms ( $\bigcirc$ P.13-3) is set to other than *Disable*, 3D animation appears. After animation stops or  $\boxdot$  (Stop) is pressed. Message window appears. Use Menu options in Message window.

- **・** When a file is attached, a file name and thumbnail appear at the bottom of the message.
- **・**If messages are received when not in Standby, sender numbers or mail addresses (names if saved in Phonebook), etc. scroll across Display top. Afterward  $\Box$  appears ( $\bigodot$ P.1-4, P.13-3).
- ●When a Delivery Report arrives, flashes and disappears. In Standby, a notification appears.
- **・**Received messages are saved in *Received msg.*. If *Auto delete* ( $\bigcirc$ P.13-2) is *On (Auto delete)* and memory is full, received messages are automatically deleted, oldest first (unless protected), to make room for new ones. If messages cannot be deleted, memory full confirmation appears. Delete messages and retry.

### **Note**

**・**Outside Japan, selecting *Auto download* in *Receiving options* of *Roaming auto settings* may incur very high Packet Communications charges. Auto download enabled ( $\bigcirc$ P.13-4) by default; complete S! Mail messages download automatically.

# <span id="page-9-0"></span>**Retrieving Messages Manually**

When *Receiving options* ( $\bigcirc$ P.13-4) is set to *Manual retrieval*, S! Mail is temporarily stored on Mail Server; part of the received message is sent to handset as a reception notification. Retrieve complete messages from Mail Server.

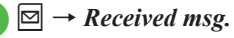

**2** Select a folder → Select a

**notification**

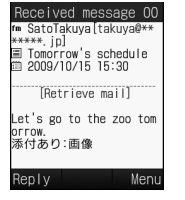

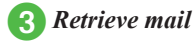

**・**Message List Indicators Unread Message Notification a : Priority high : Priority standard **S** : Priority low

Read Message Notification  $\bullet$ : Priority high

- : Priority standard
- : Priority low

# **Viewing from Message List**

View messages from the message list window in *Received msg.*, *Drafts*, *Sent msg.* or *Unsent msg.*.

 $\boxed{\simeq}$   $\rightarrow$  *Received msg.*, *Sent msg.* or *Unsent msg.*  $\rightarrow$  Select **a folder as required**

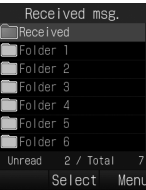

Mail Folder list window (Received messages)

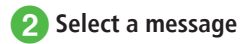

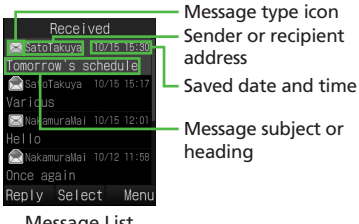

Message List Window (Received messages)

**・**Secret folders are hidden when *Secret mode* is set to *Hide*. To show secret folders,  $\boxed{\mathbf{x}}$  → *Unlock temporarily* → Enter Phone Password  $\rightarrow \Box$  (OK)  $\rightarrow$  Select a folder.

**•** In Message window, press  $\left[\frac{\mathbf{v}}{\mathbf{x}}\right]$  or  $\left[\frac{\mathbf{u}}{\mathbf{x}}\right]$  for next/ previous message.

**・**"No message" appears when there is no message in *Received msg.*, *Drafts*, *Sent msg.* or *Unsent msg.* .

**・**Received Message Indicators Unread S! Mail  $\mathbb{R}$   $\mathbb{R}$ : Priority high **India**: Priority standard  $\mathbb{S}$   $\mathbb{S}$ : Priority low **En**: Media File Inserted Read S! Mail  $\odot$ : Priority high **All Accords**: Priority standard **on**: Priority low **Canadia**: Media File Inserted Unread Message Notification  $\overrightarrow{a}$ : Priority high : Priority standard : Priority low Read Message Notification  $\bullet$ : Priority high : Priority standard : Priority low Unread SMS Saved to Phone : USIM Card SMS

Read SMS : Saved to Phone **USIM Card SMS** Receiving  $\boxtimes \cdot$  SI Mail **・**Draft Message Indicators S! Mail  $\boxtimes \boxtimes$ : S! Mail **Edge:** Media File Inserted SMS : SMS **・**Unsent Message Indicators S! Mail  $\%$   $\%$   $\%$  : S! Mail **228:** Media File Inserted : Sending SMS  $\mathcal{Q}$ : SMS : USIM Card SMS **・**Sent Message Indicators S! Mail  $\boxtimes$  : S! Mail

**ERE:** Media File Inserted

### <span id="page-11-0"></span>SMS

 $\mathbb{R}$ : SMS

: USIM Card SMS

Delivery Report

**다** 다 : Unread S! Mail

**Data**: Unread SMS

**•**If *Secret mode* is active, only phone number or address appears for messages to/from secret entries.

# **Replying to Received Messages**

- $\boxed{\boxdot} \rightarrow$  *Received msg.*
- b**Select a folder** → **Select a message to replay**
- $\left| \mathbf{F} \right| \rightarrow Reply \rightarrow S!$  *Mail*, *S! Mail* **(History),** *SMS* **or** *SMS* **(History)**
	- **・**To quote the message text of the received message, select *S! Mail* (History) or *SMS* (History).

d**Create a message (**f**P.4-4 S! Mail <b>a**)

- **・***Re*: is automatically added to the subject of reply S! Mail.
- Press **in** (Reply) in Step **⊙** to display the S! Mail creation window or SMS creation window with message text of received message quoted.

# **Forwarding Received Messages**

- $\blacktriangleright \boxdot \rightarrow$  *Received msg.*  $\rightarrow$  Select **a folder**
- **2** Highlight a message to **forward**  $\rightarrow \boxed{\infty}$   $\rightarrow$  *Forward*
- **cCreate a message (** $\bigcirc$ **P.4-4 S! Mail 2**
- **・***Fw*: appears before forwarded S! Mail Subject automatically.
- **・**To forward received SMS, select S! Mail or SMS.

### **Advanced**

- 1. Advanced Settings (3PP.4-23
- Calling Sender
- Replying to All
- Forwarding Reception Notification or Server Mail
- Deleting Server Mail via Notification
- Setting Display Size of Attached Image

### ९ Settings

- Change font size (ra P.13-2)
- $\bullet$  Change scroll unit ( $\circ$ P.13-2)
- Set or cancel Auto Delete for received messages when Received memory is full ( $\sqrt{P}P.13-2$ )

4

- <span id="page-12-0"></span>● Set received message notice content or hide notice  $(178P13-3)$
- Select secret folder message notice setting  $(TF P.13-3)$
- $\bullet$  Change message list view ( $\circ$ P.13-3)
- $\bullet$  Change received message view ( $\circ$ P.13-3)
- $\bullet$  Adjust 3D Pictogram auto play setting ( $\circled{r}$ P.13-3)
- Select 3D Pictogram color settings ( $\circled{r}$ P.13-3)
- Select 3D Pictogram display speed ( $\circ$ P.13-3)
- Set S! Mail receiving options ( $\circ$ P.13-4)
- Set S! Mail receiving options during roaming  $(128)$  P.13-4)
- Show or hide emotion in received Feeling Mail Notification (心子P.13-4)
- Link External Light to incoming Feeling Mail  $($  $(P<sup>3</sup>P.13-4)$
- $\bullet$  Link Vibration to incoming Feeling Mail ( $\circ$ P.13-4)
- Set whether to sound handset when Feeling Mail arrives ( $\mathbb{CP}$ P.13-4)
- Linking Ringtone to incoming Feeling Mail  $(TF P.13-5)$
- $\bullet$  Set Feeling Mail ringtone duration ( $\circ$ P.13-5)
- Set attached image appearance ( $\circ$ P.13-5)
- $\bullet$  Set attached image auto playback ( $\otimes$ P.13-5)
- $\bullet$  Set attached sound auto playback ( $\circ$ P.13-5)

# **Using Messages**

Organize messages by type in five default folders.

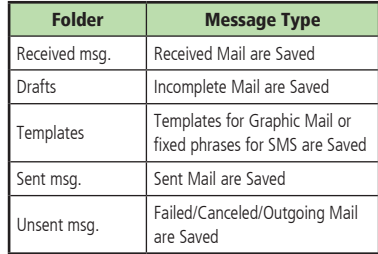

# **Using Message Information**

In a Message or Notification, highlight sender, recipient, phone number or mail address to save it to Phonebook, place a call, send mail, or open or bookmark a website.

# Saving to Phonebook

- $\Box \Box \rightarrow$  *Received msg.*  $\rightarrow$  Select **a folder** → **Select a message**  → **Select phone number, E-mail address, or URL** → *Add to phonebook*
	- b**Save a number to Phonebook**

### **■** To save as a new entry

 $New \rightarrow (\bigcirc$  P.2-15 Saving as A New Entry  $\bigcirc$ )

### **■** To update existing entry

*Update* → Search Phonebook and select entry ( $\bigcirc$ P.2-17)  $\rightarrow$  Save a number to Phonebook ( $\bigcirc$ P.2-15)

### <span id="page-13-0"></span>Saving to Bookmark

 $\boxed{\boxtimes}$   $\rightarrow$  *Received msg.*  $\rightarrow$  Select **a folder** → **Select a message**  → **Select URL** → *Add to bookmark*

b<sup>c</sup> **(Select)** → **Enter a title** <sup>→</sup> w **(Save)**

# Using Page Links

Use sender's address, or a phone number, address, or URL embedded in message text.

- $\boxed{\boxtimes}$   $\rightarrow$  *Received msg.*  $\rightarrow$  Select **a folder** → **Select a message**
- **2** Use linked information
	- **■** To make a Voice Call Select a phone number → *Voice call*
	- **■** To edit a number before call Select a phone number → *Edit before call*

### **■** To send a message

Select a phone number or an E-mail address → *Create message* → *S! Mail* or  $SMS$  ( $\bigcirc$ P.4-4 S! Mail  $\bigcirc$ , P.4-7 SMS  $\bigcirc$ )

**■** To access the Internet Select URL  $\rightarrow$  *Go to URL*  $\rightarrow$  *Yes* 

**・**To message to a phone number, select S! Mail or SMS then create message.

# **Locking/Unlocking Messages**

Select and protect one or all messages in a folder. When deleting a protected message, a confirmation appears.

Cancel protection as needed.

 $\boxed{\simeq}$   $\rightarrow$  *Received msg.*, *Drafts*, *Sent msg.* or *Unsent msg.*  $\rightarrow$ **Select a folder as required**

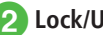

- b**Lock/Unlock a message**
	- **■** To lock/unlock an item

Highlight a message to lock or unlock  $\rightarrow$  $\boxed{\Sigma}$   $\rightarrow$  *Lock* or *Unlock*  $\rightarrow$  *Selected* 

**■** To lock/unlock multiple items

 $\boxed{\Sigma}$   $\rightarrow$  *Lock* or *Unlock*  $\rightarrow$  *Multiple*  $\rightarrow$ Check a message to lock or unlock →  $\boxed{\boxdot}$  (Lock) or  $\boxed{\boxdot}$  (Unlock)

**■** To lock/unlock all items

 $\boxed{\mathbf{v}}$   $\rightarrow$  *Lock* or *Unlock*  $\rightarrow$  *All* 

4

# <span id="page-14-0"></span>**Deleting Messages or Templates**

# Deleting Messages

Delete specified or all messages in Mailbox.

 $\boxed{\boxtimes}$   $\rightarrow$  *Received msg.*, *Drafts*, *Sent msg.* or *Unsent msg.*  $\rightarrow$ **Select a folder as required**

# b**Delete a message**

### **■** To delete an item

Highlight a message to delete  $\rightarrow \boxed{\times}$   $\rightarrow$  $Delete \rightarrow Selected \rightarrow Yes$ 

### **■** To delete multiple items

o → *Delete* → *Multiple* → Check messages to delete  $\rightarrow \boxdot$  (Delete)  $\rightarrow Yes$ 

### **■** To delete all messages in the selected folder

o → *Delete* → *All* → Enter Phone Password  $\rightarrow \Box$  (OK)  $\rightarrow$  *Yes* 

# Deleting Templates

Delete specified templates or all saved templates.

 $\boxed{\simeq}$   $\rightarrow$  *Templates*  $\rightarrow$  *Graphic Mail templates* **or** *Text templates*

### b**Delete a template**

### **■** To delete an item

Highlight a Graphic Mail template or fixed phrase to delete  $\rightarrow \boxed{\Sigma}$   $\rightarrow$  *Delete*  $\rightarrow$ *Selected* → *Yes*

### **■** To delete multiple items

o → *Delete* → *Multiple* → Check templates or fixed phrases to delete →  $\boxdot$  (Delete)  $\rightarrow$  *Yes* 

### **■** To delete all items

o → *Delete* → *All* → Enter Phone Password  $\rightarrow \Box$  (OK)  $\rightarrow$  *Yes* 

### **Advanced**

- 1. Advanced Settings (@P.4-23
- Editing & Sending Sent/Unsent Messages
- Saving Received/Sent Graphic Mail as Template
- Showing 3D Pictograms
- Adding Sender to Phonebook
- Viewing Sender and Recipient
- Copying Message Content
- Deleting Message
- Viewing Mail Details
- Setting Font Size
- Setting Character Code
- Changing Scroll Unit
- Moving to Top/Bottom of the Message
- Switching Message List View
- Sorting Messages
- Changing Messages to Read/Unread
- Moving SMS Message to handset/USIM Card
- Sending Unsent Messages after Editing
- Viewing Error Detalis for Unsent Message
- Sending Saved Graphic Mail Template via S! Mail
- Moving Graphic Mail template
- Copying Graphic Mail template
- Sending Graphic Mail template
- Sorting Graphic Mail Template
- Managing Graphic Mail Template
- Setting Secret to Graphic Mail Templates Folder
- Forwarding Sever Mail
- Deleting Mail List Messages

### <u>। १९ settings</u>

- Set or cancel Auto Delete for received messages when Received memory is full ( $\mathbb{CP}$ P.13-2)
- Set or cancel Auto Delete for sent messages when Sent memory is full  $(\sqrt{P^2P}.13-2)$
- $\bullet$  Change message list view ( $\circ$ P.13-3)

# <span id="page-15-0"></span>**Saving Attached Files to Data Folder**

 $\boxed{\boxdot} \rightarrow$  *Received msg.* or *Sent msg.* → **Select folder** → **Select message**

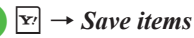

# Save a file

### **■** To save an item

Highlight file to save  $\rightarrow \Box$  (Select)

### ■ To save multiple items

 $\boxed{\mathbf{v}}$   $\rightarrow$  *Save multiple*  $\rightarrow$  Check files to save  $\rightarrow \Box$  (Save)

### **■** To save all items

 $\boxed{\mathbf{x}}$   $\rightarrow$  *Save All* 

**•** If file name already exists warning appears, press  $\blacksquare$  (OK)  $\rightarrow$  Edit file name  $\rightarrow$  $\overline{\boxdot}$  (Save).

# **Managing Mail Folders**

Create folders in *Received msg.* or *Sent msg.* folder; set rules for folders for automatically sort messages.

Set Security to personal folders. *Received* and *Sent folder* cannot be deleted; setting cannot be changed.

# **Creating Folders**

- $\boxed{\boxdot} \rightarrow$  *Received msg.* or *Sent msg.*
	- $\boxed{\mathbf{x}}$   $\rightarrow$  *Add new folder*
	- c**Edit folder name**
	- **・**New folder appears at bottom of list.
	- **・**No message appear if folder names overlap.

# **Moving Messages**

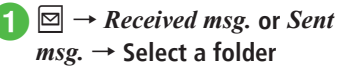

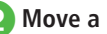

- b**Move a message**
- **■** To move an item Highlight a message to move  $\rightarrow \boxed{\times}$   $\rightarrow$ *Move to folder* → *Selected*

### ■ To move multiple items

 $\boxed{\Sigma}$   $\rightarrow$  *Move to folder*  $\rightarrow$  *Multiple*  $\rightarrow$ Check messages to move  $\rightarrow \boxtimes$  (Move)

### **■** To move all items

 $\boxed{\Sigma}$   $\rightarrow$  *Move to folder*  $\rightarrow$  *All* 

# **R** Select a destination folder

**・**Received messages are saved to *Received* folder,

and sent messages are saved to *Sent folder*. To move back to the original folder after moving messages to another folder, select *Received* or **Sent folder** in Step **8**.

# Messaging 4-17 **Messaging**

4

# <span id="page-16-0"></span>**Sorting Messages**

Sort and save the sent/received messages automatically by phone number, mail address, etc. to the specified folders. Sort messages by S! Mail subject or SMS text. Set up to 20 rules per folder.

# $\boxed{\simeq}$   $\rightarrow$  *Received msg.* or *Sent msg.*

**2** Highlight a folder to set a **sorting rule**  $\rightarrow \boxed{\mathbf{x}}$   $\rightarrow$  *Auto sort* 

# **3** Set sorting rule

**■** To select phone number/E-mail address from Phonebook

Select rule field → *Sender* or *Recipient*  → *From phonebook* → Search Phonebook and select an entry  $(②P.2-17)$  $\rightarrow$  Select a phone number or mail address

### **■** To enter phone number/E-mail address directly

Select rule field → *Sender* or *Recipient*   $\rightarrow$  *Direct input*  $\rightarrow$  Enter a phone number or mail address

### **■** To select phone number/E-mail address from Group in Phonebook

Select rule field → *Sender* or *Recipient* 

 $\rightarrow$  *From group*  $\rightarrow$  Select a group

**・**Groups saved on USIM Card cannot be set as a rule.

**■** To select a rule from text

Select rule field → *Subject* → Enter text to set for a sorting rule

# d<sup>w</sup> **(OK)**

### **Advanced**

1. Advanced Settings (3PP.4-28

- Changing Folder Name
- Deleting Folders
- Setting Secret to Folder
- Changing Sorting Rules
- Deleting Sorting Rules
- Viewing Message or Folder Details

### <u>। १९ settings</u>

- $\bullet$  Change received message view ( $\circ$ P.13-3)
- Change sent message view ( $r \gg P.13-3$ )

### **Advanced Settings**

# **Sending S! Mail**

### Entering Address from Other Than Phonebook

In S! Mail creation window, select Recipient field

### **■** To enter from Call Logs

Select a Log record

**■** To enter phone number directly *Enter number*  $\rightarrow$  Enter phone number

### **■** To enter E-mail address directly *Enter address* → Enter mail address

### **■** To select phone number from Group in Phonebook

*From group* → Select group

- **•**If the number of items stored in a group exceeds 21, check recipients to send to  $→$  Press  $\boxed{\infty}$  (Add).
- **・**When multiple phone numbers or mail addresses are saved in an entry, Selection window for address may appear. Select a phone number or a mail address.

### Adding Address

In S! Mail creation window with address entered, select Recipient field → *Add recipients*

**■** To enter from logs

Select a displayed  $\overline{log} \rightarrow \overline{[m]}$  (Done)

### **■** To select from Phonebook

*From phonebook* → Search Phonebook and select entry ( $\bigcirc$ P.2-17)  $\rightarrow$  Select phone number or E-mail address  $\rightarrow \boxdot$  (Done)

### **■** To enter phone number directly

*Enter number*  $\rightarrow$  Enter a phone number  $\rightarrow$ □ (Done)

### **■** To enter mail address directly

*Enter address* → Enter a mail address → □ (Done)

### **■** To select phone number from Group in Phonebook

*From group*  $\rightarrow$  Select a group  $\rightarrow \Box$  (Done)

- **・**When multiple phone numbers or mail addresses are saved in an entry, Selection window for address may appear. Select a phone number or a mail address.
- **・**The number of addresses appears next to Recipient field  $\triangle$  in S! Mail creation window.

### Changing Address Type to To, Cc, or Bcc

In S! Mail creation window, select Recipient field  $\rightarrow$  Highlight an address to change  $\rightarrow \overline{\mathbf{x}}$ → *Change to To*, *Change to Cc* or *Change to*   $Bcc \rightarrow \Box$  (Done)

### Deleting Address

In S! Mail creation window, select Recipient field

**■** To delete an item Highlight an address to delete  $\rightarrow \overline{X}$   $\rightarrow$  *Remove*  $\rightarrow$  *Selected*  $\rightarrow$   $\boxed{\boxdot}$  (Done)

**■** To delete all items  $\boxed{\mathbf{v}}$   $\rightarrow$  *Remove*  $\rightarrow$  *All*  $\rightarrow$  *Yes*  $\rightarrow$   $\boxed{\odot}$  (Done)

### Viewing Attached File

In S! Mail creation window, select Attach field

 $\rightarrow$  Highlight a file to view  $\rightarrow \Box$  (Open)

### Deleting Attached File

In S! Mail creation window, select Attach field

**■** To delete an item Highlight a file to delete  $\rightarrow \boxed{\mathbf{x}}$   $\rightarrow$  *Remove*  $\rightarrow$  $Selected \rightarrow \boxtimes (Done)$ 

**■** To delete all items  $\boxed{\infty}$   $\rightarrow$  *Remove*  $\rightarrow$  *All*  $\rightarrow$  *Yes*  $\rightarrow$   $\boxed{\infty}$  (Done)

### Changing Font Size

While creating S! Mail message text,  $\boxed{\mathbf{r}}$   $\rightarrow$ *Font size* → Select an item

### Using Templates

While creating S! Mail message text,  $\boxed{\mathbf{x}}$   $\rightarrow$ *Text templates* → Select a fixed phrase

### Moving Cursor to Top or End of Text

While creating S! Mail message text,  $\boxed{\mathbf{x}}$   $\rightarrow$ *Cursor position* → Select an item

### Setting Prediction Entry or Learning Function

While creating S! Mail message text,  $\boxed{\mathbf{x}}$   $\rightarrow$ *Conversion*

■ **To activate or cancel Prediction** *Prediction On* or *Prediction Off*

■ **To activate or cancel Learning** *Learning On* or *Learning Off*

- To reset logs *Reset learning* → Enter Phone Password →  $\boxed{\blacksquare}$  (OK)  $\rightarrow$  *Yes*
- **■** To reset Pictogram or Symbol history *Clear history*

### Inserting Information into S! Mail Messages

While creating S! Mail message text,  $\boxed{\mathbf{F}}$   $\rightarrow$ *Advanced*

**■** To insert a signature *Signature*

- **■** To insert Phonebook entry information *Phonebook* → Search Phonebook and select an entry ( $\bigcirc$ P.2-17)  $\rightarrow$  Select an item
- **■** To insert Account Details information *Account details* → Select an item

4

### Adding Words to Dictionary (Japanese)

While creating S! Mail message text,  $\boxed{\mathbf{x}}$   $\rightarrow$ *Add to dictionary*  $\rightarrow$  ( $\odot$ P.2-12 Saving to User's Dictionary  $\bigcirc$ )

### Entering Address Quickly

While creating S! Mail message text,  $\boxed{\mathbf{x}}$   $\rightarrow$ *Quick address list* → Select an item

### Sending Feeling Mail

In S! Mail creation window,  $\boxed{\mathbf{v}}$   $\rightarrow$  *Feeling Setting*  $\rightarrow$  Select a feeling  $\rightarrow$  Select a pictogram for the feeling

### Resetting Feeling Setting

In S! Mail creation window,  $\boxed{\mathbf{x}}$   $\rightarrow$  *Reset feeling*

### Saving S! Mail Being Created to Drafts

In S! Mail creation window,  $\boxed{\mathbf{r}}$   $\rightarrow$  *Save to Drafts*

**・**Only messages with recipient, subject, or text entered, or file attached can be saved.

### Saving Graphic Mail as Template

While creating S! Mail message text,  $\boxed{\mathbf{x}}$   $\rightarrow$ *Save as Graphic Mail template* → Enter a file name

**•** Available only when text is decorated ( $\mathbf{S}$ P.4-6).

### Using Template to Create S! Mail

In S! Mail creation window,  $\boxed{\mathbf{r}}$   $\rightarrow$  *Launch Graphic Mail template* → Select a template

**・**If you are already using template, you are prompted to discard the modification so far. Choose *Yes* to discard it and invoke a new template.

### Deleting All Text

Highlight Enter text field in the S! Mail creation window  $\rightarrow \boxed{\mathbf{x}}$   $\rightarrow$  *Remove text*  $\rightarrow$  *Yes* 

### Setting Scroll Unit in S! Mail Creation **Window**

Highlight Enter text field in the S! Mail creation window  $\rightarrow \boxed{\mathbf{F}}$   $\rightarrow$  *Scroll unit*  $\rightarrow$  Select an item

### Jumping to Top/Bottom of Text

In S! Mail creation window, highlight Enter text field  $\rightarrow \overline{\infty}$   $\rightarrow$  *Scroll jump*  $\rightarrow$  Select an item

### Viewing 3D Pictograms before Sending

In S! Mail creation window,  $\boxed{\mathbf{v}}$   $\rightarrow$  *Show 3D Pictograms*

### Setting Message Actions

In S! Mail creation window,  $\boxed{\mathbf{v}}$   $\rightarrow$  *Action settings*

**■** To set whether to automatically delete a message when other party reads the message

*Set auto delete* → Select an item

- **■** To request other party to reply  $Reply \: request \to On/Off \to On \to$  Enter a message requesting a reply
	- **・**When *On* is set, select *Edit Message* from *Reply request* to edit a message.

### **■** To prevent a message from being forwarded

*Forward NG*  $\rightarrow$  *On/Off*  $\rightarrow$  *On*  $\rightarrow$  Enter a message indicating no forwarding allowed

**・**When *On* is set, select *Edit message* from *Forward NG* to edit a message.

### **■** To prevent a message from being deleted

 $Delete\ NG \rightarrow On/Off \rightarrow On \rightarrow$  Enter a message indicating no deletion allowed

**・**When *On* is set, select *Edit message* from *Delete NG* to edit a message.

### **■** To prevent a message from being read before answering (one answer to one question) questions correctly

 $Quiz \rightarrow On/Off \rightarrow Open\ question \rightarrow Select$ Question field → Enter a question → Select Answer field → Enter an answer → Select Message (Correct) field → Enter a message for the correct answer → Select Message (Incorrect) field  $\rightarrow$  Enter a message for the incorrect answer  $\rightarrow$ □ (Done)

**・**Select *Edit question* from *Quiz* to edit a question again.

### **■** To prevent a message from being read before answering (multiple choice) questions correctly

*Quiz* → *On/Off* → *Multiple choice question* → Select Question field → Enter a question → Highlight Answer field  $\rightarrow$  Use  $\overline{\phantom{0}}$  to select the correct number → Select Example1 to 4 field and enter alternatives → Select Message (Correct) field  $\rightarrow$  Enter a message for the correct answer  $\rightarrow$ Select Message (Incorrect) field → Enter a message for the incorrect answer  $\rightarrow \Box$  (Done)

- **・**Select *Edit question* from *Quiz* to edit a question again.
- Set *Action settings* to set actions of messages on the recipient side.

### Requesting S! Mail Delivery Report

In S! Mail creation window, **▽ → Sending** *options* → *Delivery report* → Select an item

● Select *On* to receive a Delivery Report when a message is sent from Mail Server to the other party. This option can be set to the message being created.

### Setting Reply Settings

In S! Mail creation window, **▽ → Sending** *options* → *Reply settings* → Select an item

● Set a reply destination from *"Reply to" address*  $(69P.13-4)$ .

### Setting Message Priority

In S! Mail creation window,  $\boxed{\mathbf{x}}$  → *Sending options* → *Priority* → Select an item

### Setting Mail Server Expiry Time

In S! Mail creation window,  $\boxed{\mathbf{r}}$   $\rightarrow$  *Sending options* → *Expiry time* → Select an item

### Setting Delivery Time

In S! Mail creation window,  $\boxed{\mathbf{r}}$   $\rightarrow$  *Sending options* → *Delivery time* → Select an item

### Setting whether to Delete Message from Server after Remote Forwarding

In S! Mail creation window, **▽ → Sending** *options* → *Remote Fwd action* → Select an item

**・**This function is available only when forwarding Server Mail message ( $\bigcirc$ P.4-27).

### Inserting BGM/Line

In S! Mail creation window, select Enter text  $field \rightarrow \boxed{\times}$   $\rightarrow$  *Graphic Mail*  $\rightarrow$  *Insert* 

### **■** To insert BGM from Data Folder

 $BGM \rightarrow$ *Ring songs*  $\cdot$  *tones* or *Music*  $\rightarrow$ Select a file

### **■** To record BGM to insert

 $BGM \rightarrow Record$  sound  $\rightarrow \Box$  (Record)  $\rightarrow$  $\boxed{\boxtimes}$  (Stop)  $\rightarrow \boxed{\times}$   $\rightarrow$  *Add to message* 

### **■** To insert a separator line *Line*

### Canceling Inserted BGM

In Graphic Mail creation window with BGM inserted, select Enter text field  $\rightarrow \blacksquare$  (Add art)

→ *Insert* → *Delete BGM*

# <span id="page-20-0"></span>Changing Entered Text Color, Size, or Effect

In S! Mail creation window with characters entered, select Enter text field  $\rightarrow \boxed{\times}$   $\rightarrow$ *Graphic Mail*  $\rightarrow \overline{Y}$  (Select area)  $\rightarrow$  Use  $\overline{Y}$ to move the cursor to the first character to decorate and press  $\boxed{\blacksquare}$  (Start)  $\rightarrow$  Use  $\boxed{\blacklozenge}$  to select an area to change  $\rightarrow \Box$  (End)

**■** To change font color *Font color*  $\rightarrow$  Select a color

**■** To change font size

*Font size* → Select an item

### **■** To change effect

 $Effect \rightarrow$  Select an effect  $\rightarrow$  Select an item

### **■** To cancel these modifications *Undo*

### Viewing Graphic Mail

While creating Graphic Mail message text,  $\overline{\mathbf{v}}$ → *Preview*

# **Sending SMS**

# Specifying Recipient without Phonebook

In SMS creation window, select Recipient field

**■** To enter from logs Select a Log record

**■** To enter a phone number directly *Enter number*  $\rightarrow$  Enter a phone number

### **■** To select from Phonebook groups *From group*  $\rightarrow$  Select a group

- **・**If group contains more than 21 entries, check recipients to send to  $\rightarrow$  Press  $\boxed{\mathbf{x}}$  (Add).
- **・**If multiple phone numbers are saved in an entry, recipient selection window appears. Select a phone number.
- **・**If a mail address is set for *Messages* in *Set default number*, Phonebook entry cannot be set for a recipient.

### Adding Recipient

In SMS creation window with address entered, select Recipient field → *Add recipients*

**■** To enter from logs Select a Log record  $\rightarrow \blacksquare$  (Done)

**■** To select from Phonebook

*From phonebook*  $\rightarrow$  Search and select an entry  $(\bigodot P.2-17)$   $\rightarrow$  Select a phone number  $\rightarrow \Box$  (Done)

# ■ **To enter a phone number directly**

*Enter number*  $\rightarrow$  Enter a phone number  $\rightarrow$ **⊠** (Done)

### ■ **To select from Phonebook groups**

*From group*  $\rightarrow$  Select a group  $\rightarrow \Box$  (Done)

- **・**If multiple phone numbers are saved in an entry, recipient selection window appears. Select a phone number.
- **・**If a mail address is set for *Messages* in *Set default number*, the Phonebook entry cannot be set for a recipient.
- **・**The number of recipients appears next to Recipient field  $\triangle$  in SMS creation window.

In SMS creation window, select Recipient field

### **■** To delete an item

Highlight an address to delete  $\rightarrow \boxed{\mathbf{r}}$   $\rightarrow$  *Remove*  $\rightarrow$  *Selected*  $\rightarrow$   $\boxed{\boxdot}$  (Done)

### **■** To delete all items

 $\boxed{\Sigma}$   $\rightarrow$  *Remove*  $\rightarrow$  *All*  $\rightarrow$  *Yes*  $\rightarrow$   $\boxed{\odot}$  (Done)

### Changing Font Size

While creating SMS message text,  $\boxed{\mathbf{x}}$   $\rightarrow$  *Font size* → Select an item

### Using Templates

While creating SMS message text,  $\boxed{\mathbf{x}}$   $\rightarrow$  *Text templates* → Select a fixed phrase

### Moving Cursor to Top or End of Text

While creating SMS message text,  $\boxed{\mathbf{x}}$  → *Cursor position* → Select an item

### Setting Prediction Entry or Learning Function

While creating SMS message text,  $\boxed{\mathbf{x}}$  → *Conversion*

### **■** To activate or cancel the prediction entry function *Prediction On* or *Prediction Off*

**■** To activate or cancel the learning function *Learning On* or *Learning Off*

### **■** To reset logs

*Reset learning* → Enter Phone Password →  $\boxed{\blacksquare}$  (OK)  $\rightarrow$  *Yes* 

### **■** To reset logs of pictograms or symbols *Clear history*

Inserting Information into SMS

While creating SMS message text,  $\boxed{\mathbf{x}}$   $\rightarrow$ *Advanced*

### **■** To insert a signature *Signature*

### **■** To insert information in Phonebook

*Phonebook* → Search Phonebook and select an entry ( $\bigcirc$ P.2-17)  $\rightarrow$  Select an item

# **■** To insert Account Details information

*Account details* → Select an item

### Adding Words to Dictionary (Japanese)

While creating SMS message text,  $\boxed{\mathbf{x}}$   $\rightarrow$  *Add to dictionary*

### Entering Address Quickly

While creating SMS message text,  $\boxed{\mathbf{x}}$   $\rightarrow$  *Quick address list* → Select an item

### Saving SMS to Drafts

In SMS creation window,  $\boxed{\mathbf{F}}$   $\rightarrow$  *Save to Drafts* 

**・**Available only when either recipient or text is entered.

### Converting SMS to S! Mail

In SMS creation window,  $\boxed{\mathbf{v}}$   $\rightarrow$  *Change to S! Mail*

### Requesting SMS Delivery Report

In SMS creation window, **▽ → Sending** *options*  $\rightarrow$  *Delivery report*  $\rightarrow$  Select an item

● Set *On* to receive a Delivery Report when a message is sent from Mail Server to the other party. Set this option to message being created.

### Setting Mail Server Expiry Time

In SMS creation window, **∑** → *Sending options* → *Expiry time* → Select an item

### Deleting All Text

In SMS creation window, highlight Enter text  $field \rightarrow \boxed{\mathbf{x}}$   $\rightarrow$  *Remove text*  $\rightarrow$  *Yes* 

### Viewing 3D Pictograms before Sending

In SMS creation window,  $\boxed{\mathbf{F}}$   $\rightarrow$  *Show 3D Pictograms*

# <span id="page-22-0"></span>**Received Messages**

### Retrieving Messages Manually

 $\boxed{\boxdot} \rightarrow$  *Retrieve new* 

### Calling Sender

 $\boxed{\boxtimes}$   $\rightarrow$  *Received msg.*  $\rightarrow$  Select a folder  $\rightarrow$ Highlight a message  $\rightarrow \boxed{\mathbf{x}}$   $\rightarrow$  *Call* 

**・**The sender should be logged as a phone number.

### Replying to All

 $\boxdot \rightarrow$  *Received msg.*  $\rightarrow$  Select a folder  $\rightarrow$ Select a message  $\rightarrow \overline{Y}$   $\rightarrow$  *Reply to all*  $\rightarrow$ Select an item  $\rightarrow$  ( $\odot$ P.4-4 S! Mail  $\odot$ )

### Forwarding Reception Notification or Server Mail

 $\boxed{\boxtimes}$  → *Received msg.* → Select a folder → Select a reception notification to forward →  $\boxed{\mathbf{v}}$   $\rightarrow$  *Forward*  $\rightarrow$  Select an item  $\rightarrow$  ( $\odot$ P.4-4 S!) Mail  $\bigcirc$ )

### Deleting Server Mail via Notification

 $\boxed{\boxdot}$  → *Received msg.* → Select a folder → Select a reception notification  $\rightarrow \overline{\mathbf{r}}$   $\rightarrow$  *Delete* → Select an item → *Yes*

### Setting Display Size of Attached Image

 $\boxed{\boxtimes}$   $\rightarrow$  *Received msg.*  $\rightarrow$  Select a folder  $\rightarrow$ Select a message  $\rightarrow \boxed{\mathbf{v}}$   $\rightarrow$  *Picture appearance* → Select an item

# **Using/Managing Messages**

### Editing & Sending Sent/Unsent Messages

 $\boxed{\boxdot} \rightarrow$  *Sent msg.* or *Unsent msg.*  $\rightarrow$  Select a folder as required  $\rightarrow$  Select a message  $\rightarrow \overline{\mathbf{x}}$  $\rightarrow$  *Edit & send*  $\rightarrow$  ( $\odot$ P.4-4 S! Mail  $\odot$ , P.4-7 SMS  $\odot$ )

### Viewing Attachment

 $\boxed{\boxdot} \rightarrow$  *Received msg.*, *Sent msg.* or *Unsent*  $msg. \rightarrow$  Select a folder as required  $\rightarrow$  Select a message → Select a file → *Open*

- To save a file to Data Folder before viewing it, select a file in the message window, then select *Save*.
- **・**To save vCard or vCalendar to Phonebook, Calendar or Task before viewing it, select a file in the message window, then select *Register to phonebook* or *Register to Calendar*.
- To save vCard or vCalendar to Phonebook. Calendar or Task after viewing it, press  $\boxed{\blacksquare}$  (Register).
- **•** If a file requiring Content Key is attached, a confirmation appears. To view the file, choose *Yes* and purchase or obtain Content Key.
- **•** If a file which allows play/view only once is attached, a confirmation appears.

### Saving Received/Sent Graphic Mail as **Template**

 $\boxed{\boxdot} \rightarrow$  *Received msg.* or *Sent msg.*  $\rightarrow$  Select a folder  $\rightarrow$  Select a message  $\rightarrow \boxed{\infty}$   $\rightarrow$  *Save as Graphic Mail template* → Enter a file name

• Available only when text is decorated ( $P.A-6$ ).

### Showing 3D Pictograms

w → *Received msg.*, *Drafts*, *Sent msg.* or *Unsent msg.*  $\rightarrow$  Select a folder as required  $\rightarrow$ Select a message  $\rightarrow \boxed{\infty}$   $\rightarrow$  3D Pictogram

### Adding Sender to Phonebook

 $\boxed{\boxtimes}$   $\rightarrow$  *Received msg.* or *Sent msg.*  $\rightarrow$  Select a folder  $\rightarrow$  Select a message  $\rightarrow \boxed{\ge}$   $\rightarrow$  *Add to*  $$ address

### **■** To save as a new entry

 $New \rightarrow (\bigodot$  P.2-15 Saving as A New Entry  $\bigodot$ )

### ■ **To update existing entry**

*Update* → Search Phonebook and select entry  $(\bigodot P.2-17)$   $\rightarrow$  Enter each item ( $\bigodot P.2-15$  Saving as A New Entry  $\bigcirc$ )

### Viewing Sender and Recipient

 $\boxdot \rightarrow$  *Received msg.* or *Sent msg.*  $\rightarrow$  Select a  $\overline{\text{folder}} \rightarrow \text{Select}$  a message  $\rightarrow \overline{\text{er}} \rightarrow$  *View mail address*

### Copying Message Content

 $\boxed{\boxtimes}$   $\rightarrow$  *Received msg.* or *Sent msg.*  $\rightarrow$  Select a  $\overline{\text{folder}} \rightarrow \text{Select}$  a message  $\rightarrow \overline{\text{F}}$   $\rightarrow \text{Copy}$ 

### **■** To copy sender or recipient address

*Address* → Select address to copy

### **■** To copy subject

*Subject* ( $\mathbf{S}P.2-19$  Specifying Range to Copy/Cut)

### **■** To copy text *Message txt* ( $P$ P.2-19 Specifying Range to Copy/Cut)

### Deleting Message

 $\boxed{\boxtimes}$   $\rightarrow$  *Received msg.*, *Sent msg.* or *Unsent msg.*  $\rightarrow$  Select a folder as required  $\rightarrow$  Select a  $message \rightarrow \boxed{\mathbf{x}} \rightarrow Delete \rightarrow Yes$ 

### Viewing Mail Details

w → *Received msg.*, *Drafts*, *Sent msg.* or *Unsent msg.*  $\rightarrow$  Select a folder as required  $\rightarrow$ Highlight a message  $\rightarrow \boxed{\mathbf{r}}$   $\rightarrow$  *Details* 

### Setting Font Size

 $\Box \rightarrow$  *Received msg.*, *Sent msg.* or *Unsent msg.* → Select a folder as required → Select a  $message \rightarrow \boxed{\times}$  → *Font size* → Select an item

### Setting Character Code

 $\boxed{\boxdot}$  → *Received msg.* → Select a folder → Select a message  $\rightarrow \boxed{\infty}$   $\rightarrow$  *Char-code*  $\rightarrow$  Select an item

### Changing Scroll Unit

 $\boxed{\boxdot} \rightarrow$  *Received msg.*, *Sent msg.* or *Unsent msg.* → Select a folder as required → Select a  $message \rightarrow \boxed{\mathbf{v}} \rightarrow *Scroll unit \rightarrow* Select an item$ 

### Moving to Top/Bottom of the Message

 $\boxed{\boxdot}$   $\rightarrow$  *Received msg.*, *Sent msg.* or *Unsent msg.* → Select a folder as required → Select a  $message \rightarrow \boxed{\times} \rightarrow Scroll jump \rightarrow Select$  an item

### Switching Message List View

- w → *Received msg.*, *Drafts*, *Sent msg.* or  $\overline{Unsent}$  msg.  $\rightarrow$  Select a folder as required  $\rightarrow$
- $\boxed{\mathbf{v}}$   $\rightarrow$  *Message list view*  $\rightarrow$  Select an item
- **・**The view changed from the menu is canceled when closing the message list window.
- **・**Items in *Message list view* vary by selected folder.

### Sorting Messages

w → *Received msg.*, *Drafts*, *Sent msg.* or *Unsent msg.*  $\rightarrow$  Select a folder as required  $\rightarrow$  $\boxed{\mathbf{v}}$   $\rightarrow$  *Sort by*  $\rightarrow$  Select an item

- **・**The followings are the items that can be sorted.
	- **-** By time (*Time* ↓ or *Time* ↑ )
	- **-** By sender (*Sender*)
	- **-** By recipient (*Recipients*)
	- **-** By read or unread message (*Read/Unread*)
	- **-** By message type (*Message type*)
	- **-** By subject (*Subject*)
	- **-** By message size (*Size*)
	- **-** By attachment (*Attach*)
	- **-** By priority (*Priority*)
	- **-** By locked/unlocked message (*Lock*)
- **・**When *Message type* is selected, messages are sorted in the order of S! Mail (including reception notification), SMS saved in USIM Card and SMS saved in handset.
- **・**When *Recipients* or *Subject* is selected, messages are sorted in the order of single-byte symbol, single-byte number, single-byte alphabet, single-byte Katakana, double-byte symbol, doublebyte Hiragana, double-byte Katakana, Kanji, double-byte number and double-byte alphabet. However, when *Subject* is selected, *Untitled* precedes.

4

### Changing Messages to Read/Unread

 $\boxed{\boxdot} \rightarrow$  *Received msg.*  $\rightarrow$  Select a folder

### **■** To change an item to read/unread

Highlight a message to change to read/unread  $\rightarrow$ o → *Switch to read* or *Switch to unread* → *Selected*

### **■** To change multiple items to read/unread

Highlight a message to change to read/unread →  $\boxed{\Sigma}$   $\rightarrow$  *Switch to read* or *Switch to unread*  $\rightarrow$  $\overline{Multiple} \rightarrow$  Check messages to change to read/ unread  $\rightarrow \Box$  (Unread/Read)

### **■** To change all items to read/unread

o → *Switch to read* or *Switch to unread* → *All*

### Moving SMS Message to handset/USIM Card

 $\boxed{\boxtimes}$   $\rightarrow$  *Received msg.*, *Sent msg.* or *Unsent msg.*  $\rightarrow$  Select a folder as required  $\rightarrow$  Highlight SMS to move  $\rightarrow \boxed{\infty}$   $\rightarrow$  *Move to phone* or *Move to USIM*

- Save up to 10 messages to USIM Card. The number of messages that can be saved varies by USIM Card.
- **・**When moving received SMS messages in a personal folder to USIM Card, a confirmation appears. Choose *Yes* to move to USIM Card.

### Sending Draft Message

- $\boxed{\boxtimes}$   $\rightarrow$  *Drafts*  $\rightarrow$  Select a message  $\rightarrow$   $\boxed{\boxtimes}$  (Send)
- When an address is not entered, **I** (Send) does not appear.

### Viewing Delivery Report

 $\boxed{\boxdot}$  → *Sent msg.* → Select a folder → Select a message to set **Sent msg.** for  $\rightarrow \Box$  (Report)

**・**Use with SMS/S! Mail addressed to phone number.

### Resending Unsent Messages

 $\boxdot$   $\rightarrow$  *Unsent msg.*  $\rightarrow$  Highlight a message to  $resend \rightarrow \Box$  (Resend)

### Sending Unsent Messages after Editing

 $\Box \rightarrow$  *Unsent msg.*  $\rightarrow$  Highlight a message to  $edit \rightarrow \boxed{\times}$  → *Edit* → ( $\bigcirc$ P.4-4 S! Mail **2**, P.4-7 SMS b)

### Viewing Error Detalis for Unsent Message

 $\Box \rightarrow$  *Unsent msg.*  $\rightarrow$  Highlight a message to  $view \rightarrow \boxed{y}$   $\rightarrow$  *Error details* 

### Viewing Saved Graphic Mail Templates

w → *Templates* → *Graphic Mail templates* → Select a Graphic Mail template

### Editing Saved Graphic Mail Template

w → *Templates* → *Graphic Mail templates* → Select a Graphic Mail template  $\rightarrow \blacksquare$  (Mail) → Select Enter text field → Enter message text  $\rightarrow \Box$  (OK)  $\rightarrow \Box$   $\rightarrow$  *Save as Graphic Mail template* → Enter a file name

### Sending Saved Graphic Mail Template via S! Mail

w → *Templates* → *Graphic Mail templates* → Select a Graphic Mail template  $\rightarrow \overline{P}$   $\rightarrow$  *Send via message*  $\rightarrow$  ( $\bigcirc$ P.4-4 S! Mail  $\bigcirc$ )

### Moving Graphic Mail template

w → *Templates* → *Graphic Mail templates* → Select a folder as required

### **■** To move an item

Highlight a Graphic Mail template to move  $\rightarrow \infty$ → *Move* → *Selected* → Select a destination

### **■** To move multiple items

o → *Move* → *Multiple* → Check Graphic Mail templates to move  $\rightarrow \boxtimes$  (Move)  $\rightarrow$  Select a destination

### **■** To move all items

 $\boxed{\mathbf{v}}$   $\rightarrow$  *Move*  $\rightarrow$  *All*  $\rightarrow$  Select a destination

● To create a new folder to move the item into the folder,  $\boxed{\mathbf{x}}$  (Create)  $\rightarrow$  Enter folder name.

### Copying Graphic Mail template

w → *Templates* → *Graphic Mail templates* → Select a folder as required

### **■** To copy an item

Highlight a Graphic Mail template to copy  $\rightarrow \overline{\mathbf{x}}$ → *Copy* → *Selected* → Select a destination

### **■** To copy multiple items

 $\boxed{\mathbf{v}}$   $\rightarrow$  *Copy*  $\rightarrow$  *Multiple*  $\rightarrow$  Check Graphic Mail templates to copy  $\rightarrow \Box$  (Copy)  $\rightarrow$  Select a destination

### **■** To copy all items

 $\boxed{v}$   $\rightarrow$  *Copy*  $\rightarrow$  *All*  $\rightarrow$  Select a destination

### Sending Graphic Mail template

w → *Templates* → *Graphic Mail templates* → Select a folder as required → Highlight a Graphic Mail template to send  $\rightarrow \overline{Y}$   $\rightarrow$  *Send* 

### **■** To send via a message

*Via message*  $\rightarrow$  ( $\bigcirc$ P.4-4 S! Mail  $\bigcirc$ )

### **■** To send via infrared

*Via infrared* → Check a Graphic Mail template to send  $\rightarrow \Box$  (Send) ( $\odot$ P.12-3)

### Sorting Graphic Mail Template

w → *Templates* → *Graphic Mail templates* →  $\boxed{\Xi}$  → *Templates* → *Graphic Ma*<br> $\boxed{\Xi}$  → *Sort by* → Select an item

### Managing Graphic Mail Template

w → *Templates* → *Graphic Mail templates* → Highlight a folder or Graphic Mail template as required  $\rightarrow \boxed{\mathbf{r}}$   $\rightarrow$  *Manage* 

### **■** To change a folder name or template name *Rename* → Enter a name

### **■** To create a folder

*Create folder* → Enter a folder name

### Setting Secret to Graphic Mail Templates Folder

w → *Templates* → *Graphic Mail templates* → Highlight a folder  $\rightarrow \overline{\mathbf{x}}$   $\rightarrow$  *Set secret*  $\rightarrow$  Enter Phone Password  $\rightarrow \Box$  (OK)

● Secret folders are hidden when *Secret mode* is set to *Hide*. To show secret folders, press  $\boxed{\mathbf{x}}$ *Unlock temporarily* → Enter Phone Password  $\rightarrow$  Press  $\boxed{\bullet}$  (OK).

### Adding Text to Templates

w → *Templates* → *Text templates*

**■** To add the first item  $\boxed{\boxdot}$  (Add new)  $\rightarrow$  Enter text

### **■** To add second or later entries

- $\boxed{\mathbf{x}}$   $\rightarrow$  *Add new*  $\rightarrow$  Enter text
- **・**Save up to 70 characters per template.

### Editing Text Template

w → *Templates* → *Text templates* → Highlight text to edit  $\rightarrow \blacksquare$  (Edit)  $\rightarrow$  Edit text

### Viewing Server Mail

w → *Server mail* → *Retrieve mail list* → When a confirmation appears, *Yes*

• To update Mail list after received, press **图** (Update), or  $\boxed{\mathbf{x}}$  and select *Retrieve mail list*.

### Receiving Mail List Message

- $\Box \rightarrow$  *Server mail*
- **■** To receive selected messages

*Retrieve mail list* → When a confirmation appears,  $Yes \rightarrow$  Highlight a message to receive  $\rightarrow$  $\boxed{\blacksquare}$  (Get).

### **■** To receive all messages *Retrieve all mails*

**・**Alternatively, select *Retrieve mail list* → When a confirmation appears,  $Yes \rightarrow \boxed{\textbf{x}}$   $\rightarrow$  Select *Retrieve all*.

### Forwarding Sever Mail

w → *Server mail* → *Retrieve mail list* → When a confirmation appears, *Yes* → Highlight a  $message \rightarrow \boxed{\times} \rightarrow$  *Remote forward*  $\rightarrow$  Select Recipient field

### **■** To select an address from logs Select a displayed log  $\rightarrow \boxed{\boxtimes}$  (Send)

### **■** To select an address from Phonebook

*From phonebook* → Search Phonebook and select an entry ( $\bigcirc$ P.2-17)  $\rightarrow$  Select a phone number or mail address  $\rightarrow \blacksquare$  (Send)

### **■** To enter a phone number directly as an address

*Enter number*  $\rightarrow$  Enter a phone number  $\rightarrow$ □ (Send)

### **■** To enter a mail address directly as an address

*Enter address* → Enter a mail address → □ (Send)

### **■** To select an address from Group in Phonebook

*From group*  $\rightarrow$  Select a group  $\rightarrow$  When a window for selecting an address appears, select an address to enter  $\rightarrow \Box$  (Send)

- **・**To edit a subject or message text, enter an address, select Subject field or Enter text field, then edit it  $(\mathbf{\odot}P.4-4)$ .
- *Fw*: appears before forwarded S! Mail Subject automatically.

● Set whether to delete message from Server after forwarding Server Mail message ( $\bigcirc$ P.4-20 Setting whether to Delete Message from Server after Remote Forwarding).

### Deleting All Server Mail

w → *Server mail* → *Delete all* → Enter Phone Password  $\rightarrow \blacksquare$  (OK)  $\rightarrow$  Select an item

### Deleting Mail List Messages

w → *Server mail* → *Retrieve mail list* → When a confirmation appears, *Yes*

**■** To delete an item Highlight a message to delete  $\rightarrow \boxed{\mathbf{r}}$   $\rightarrow$  *Delete* → *Selected* → *Yes*

**■** To delete multiple items o → *Delete* → *Multiple* → Check messages  $\overline{\text{to} \text{ delete}} \rightarrow \boxed{\text{on}}$  (Delete)  $\rightarrow \text{Yes}$ 

**■** To delete all items o → *Delete* → *All* → Enter Phone Password  $\rightarrow \Box$  (OK)  $\rightarrow$  *Yes* 

### Viewing Server Mail Usage

- w → *Server mail* → *Server mail memory*
- To update information, press (Update).

### Viewing Memory Status

- $\boxed{\boxdot} \rightarrow$  *Memory status*
- **・***Received msg.*, *Drafts*, *Sent msg.* and *Unsent msg.* memory appears by size.
- **・**To view memory for message items, press  $\boxed{\mathbf{x}}$  (Count).
- **・**The count of USIM Card SMS appears only in the window in which memory for message items appears.
- To delete viewed memory, press **i** (Delete) → Choose *Yes* ( $\bigcirc$ P.11-13 Deleting Registered/Saved Data).

# <span id="page-27-0"></span>**Folder Management**

### Changing Folder Name

 $\boxed{\boxtimes}$   $\rightarrow$  *Received msg.* or *Sent msg.*  $\rightarrow$  Highlight a folder to change  $\rightarrow \boxed{\times}$   $\rightarrow$  *Change name*  $\rightarrow$ Enter a name

### Deleting Folders

 $\boxed{\boxtimes}$   $\rightarrow$  *Received msg.* or *Sent msg.*  $\rightarrow$  Highlight a folder to delete  $\rightarrow \boxed{\mathbf{x}}$   $\rightarrow$  *Delete*  $\rightarrow$  Enter Phone Password  $\rightarrow \blacksquare$  (OK)  $\rightarrow$  *Yes* 

### Setting Secret to Folder

- $\boxed{\simeq}$   $\rightarrow$  *Received msg.* or *Sent msg.*  $\rightarrow$  Highlight a folder to set *Set Secret* for  $\rightarrow \overline{Y}$   $\rightarrow$  *Set*  $Secret \rightarrow$  Enter Phone Password  $\rightarrow \Box$  (OK)  $\rightarrow$  $\boxed{\blacksquare}$  (OK)
- **•** Secret folders are hidden when *Secret mode* is set to *Hide*. To show secret folders, press  $\boxed{\mathbf{x}}$ *Unlock temporarily* → Enter Phone Password  $\rightarrow$  Press  $\boxed{\blacksquare}$  (OK).

### Changing Sorting Rules

 $\boxed{\boxtimes}$   $\rightarrow$  *Received msg.* or *Sent msg.*  $\rightarrow$  Highlight a folder to change its rule  $\rightarrow \boxed{\mathbf{x}}$   $\rightarrow$  *Auto sort*  $\rightarrow$  Highlight the rule field to change  $\rightarrow \overline{\mathbf{r}}$ *Replace rule*  $\rightarrow$  ( $\bigcirc$ P.4-17 Sorting Messages  $\bigcirc$ )

### Deleting Sorting Rules

w → *Received msg.* or *Sent msg.* → Highlight a folder to delete its rule  $\rightarrow \boxed{\mathbf{r}}$   $\rightarrow$  *Auto sort* 

### **■** To delete an item

Highlight a rule field to delete  $\rightarrow \boxed{\mathbf{x}}$   $\rightarrow$  *Delete* → *Selected*

### **■** To delete all items

 $\boxed{\mathbf{v}}$   $\rightarrow$  *Delete*  $\rightarrow$  *All*  $\rightarrow$  *Yes* 

### Viewing Message or Folder Details

 $\boxed{\boxdot} \rightarrow$  *Received msg.* or *Sent msg.*  $\rightarrow$  Highlight a folder to view its detail information  $\rightarrow \overline{\mathbf{P}}$   $\rightarrow$ *Details*

4